# **RIM-750 Quick Start Guide**

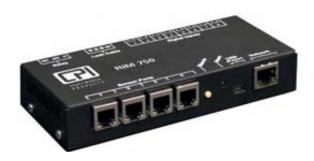

Thank you for purchasing the Remote Infrastructure Management (RIM-750) System from Chatsworth Products (CPI). This guide describes how to install and configure your unit.

If you need further assistance, please access the RIM-750 web page on our website <a href="https://www.chatsworth.com/Products/Environmental-Monitoring-and-Security/RIM-750/">https://www.chatsworth.com/Products/Environmental-Monitoring-and-Security/RIM-750/</a>, email our support staff directly at techsupport@chatsworth.com or call us at +1-800-834-4969.

While every effort has been made to ensure the accuracy of all information, CPI does not accept liability for any errors or omissions and reserves the right to change information and descriptions of listed services and products

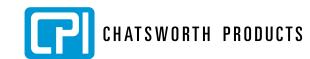

©2014 Chatsworth Products, Inc. All rights reserved. Chatsworth Products, CPI, CPI Passive Cooling, eConnect, MegaFrame, Saf-T-Grip, Seismic Frame, SlimFrame, FraFrame, GlobalFrame, Cube-iT Plus, Evolution, OnTrac, QuadraRack and Velocity are federally registered trademarks of Chatsworth Products. All other trademarks belong to their respective companies. 7/14 MKT-60020-619

# **Installation Supplies**

Included with the RIM-750

RIM-750 device Network cable USB cable; USB mini B to USB A

5V USB wall charger

## Available from CPI, sold separately

Temperature sensors (P/N 60108-001)
Temperature/humidity sensors (P/N 60108-002)

Leak Detection Lead Cable Kit (P/N 60116-001)

(1 required to attach conductive fluid sensing cables listed below)

Conductive fluid sensing cable (P/N 60109-003, 10'L [3 m])

(P/N 60109-004, 25'L [7.6 m]) (P/N 60109-005, 50'L [15.2 m])

1U rack mount kit (P/N 60107-001)

Default Gateway

#### **Network Communications Information**

The RIM-750's serial number is found on a small, white sticker on the back of the unit, located under the connections for the digital inputs.

| • | RIM-750 Serial Number |  |  |
|---|-----------------------|--|--|

Consult your IT administrator to determine the following network settings for your RIM-750:

| • | IP Address |  |
|---|------------|--|
|   |            |  |

| • | Subnet Mask |  |  |
|---|-------------|--|--|
|   | _           |  |  |

# RIM-750: Front Connections, Silence/Reset Button, and LED

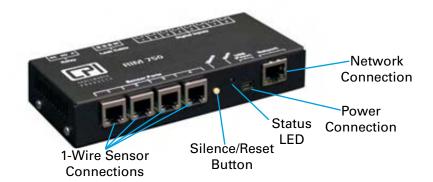

## **1-Wire Sensor Connections**

Plug in your temperature (P/N 60108-001) and temperature/humidity sensors (P/N 60108-002). They click into place in the sensor ports on the front of the unit.

#### **Power Connection**

The RIM-750 is powered through its mini USB port. Using the included cable, plug the mini end of the USB cable into the power jack on the RIM-750. Plug the enclosed USB wall charger into a standard wall outlet, and plug the UBS cable into it. The RIM-750 can also be powered by a USB connection on a server or another computer, just be sure the computer is plugged into a wall outlet, preferably one protected by a UPS.

#### **Network Connection**

Plug the network cable into an available network port and then into the network connection on the RIM-750.

#### **Status LED**

There are a variety of alarm and alert patterns and colors programmed for the RIM-750's LED. Use the following chart to determine which alarms are active.

| Blink Pattern |  | Status Descrip  | Status Description         |                                                 |  |
|---------------|--|-----------------|----------------------------|-------------------------------------------------|--|
|               |  | Solid Green     | Normal status - r          | Normal status - no alarms are present           |  |
|               |  | Lt. Blue/Blue   | Alarm - Leak det           | Alarm - Leak detection cable break              |  |
|               |  | Lt. Blue/Off    | Alarm - A leak ha          | Alarm - A leak has been detected                |  |
|               |  | Red/Off         | Alarm - Temperat           | Alarm - Temperature                             |  |
|               |  | Red/Blue        | Alarm - Humidity           | Alarm - Humidity                                |  |
|               |  | Magenta/Off     | Alarm - Digital in         | Alarm - Digital input                           |  |
|               |  | Yellow/Off      | No network conr            | No network connection                           |  |
|               |  | Yellow/Magenta  | Debug connection           | Debug connection is active                      |  |
|               |  | Yellow/Lt. Blue | Configuration me           | Configuration mode is active                    |  |
|               |  | White/Off       | Unit is booting*           | * Do not access or configure                    |  |
|               |  | Mixed           | Firmware update executing* | e is the RIM-750 while these alerts are active. |  |
|               |  | Red/Magenta     | Call CPI - the RIM         | Call CPI - the RIM-750 has an internal error    |  |

# **Alarm Silence/Reset Button**

If the audible alarm is active, push this button to silence it. Use the web interface or LED to determine the alarm condition. Advanced functions are also assigned to this button. Consult the troubleshooting guide on the RIM-750 web page <a href="https://www.chatsworth.com/Products/Environmental-Monitoring-and-Security/RIM-750/">www.chatsworth.com/Products/Environmental-Monitoring-and-Security/RIM-750/</a> for more information.

# RIM-750: Rear Connections and Configuration Button Digital Inputs

The RIM-750 can monitor eight digital inputs, each of which connects to the RIM-750 through a 2-wire connection on the back of the unit. When you're looking at the back of the unit, note that input 1 is on the right side of the terminal blocks, and input 8 is on the left side of the terminal blocks.

To connect your digital inputs to the RIM-750, loosen the screws on the appropriate slots on the terminal block connector, and insert the two wires from your digital input one in each slot. Tighten the screws to secure the connections.

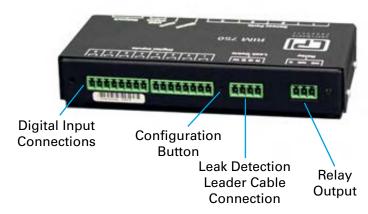

# **Leak Detection Sensing Cable**

Since leak detection sensing cable cannot connect directly to a controller, leader cable is used to connect leak detection cable to the RIM-750.

- 1. Remove the 4-pin terminal block connector from the back of the unit.
- Insert the four stripped wires of the leader cable into the appropriate slots in the terminal block connector - from left to right: white, black, green and red. Tighten the screws on the terminal block connector to secure the leader cable. Plug the connector, with the wires in the correct order, into the leak detection leader cable connection.
- 3. Unscrew the EOL from the end of the leader cable.
- 4. Attach the length of sensing cable to the leader cable.
- 5. Route the sensing cable according to your cable layout diagram.
- 6. Secure the EOL to the unoccupied end of the sensing cable.

#### **Relay Output**

The RIM-750 has one relay output - use this to control an external device in the event of an alarm condition. Loosen the screws on the appropriate slots on the terminal block connector, and insert the wires for your relay output into the correct slots - NC-NO-C. Tighten the screws to secure the connections.

## **Configuration Button**

The configuration button is located on the back of the unit and is used for advanced troubleshooting. Consult the troubleshooting guide on the RIM-750 web page <a href="https://www.chatsworth.com/Products/Environmental-Monitoring-and-Security/RIM-750/">www.chatsworth.com/Products/Environmental-Monitoring-and-Security/RIM-750/</a>

#### **Mount the Controller**

Once all connections have been wired to the RIM-750, mount the device in an appropriate location. CPI recommends a secure mounting through the keyhole cutouts on the enclosure or the optional 1U rack mount kit (P/N 60107-001).

# **Establish Communications**

Through DHCP, the RIM-750 can be set up to communicate on your network.

\*\*Please NOTE: If DHCP is not available on your network, the RIM-750 will default to an IP address of 10.0.0.188. If this is the case at your facility, skip steps 1-3, enter the default IP address into your web browser address bar, and proceed to step 4.

- Plug the enclosed network cable into an available network port and then into the Network connection on the RIM-750. As soon as you plug the network cable into the powered RIM-750, DHCP assigns the RIM-750 an IP address.
- 2. Using a computer running on the same subnet as the RIM-750, open a web browser. In the web browser's address bar, type cpi-serialnumber/ where serial number is the actual serial number of your RIM-750 (For example: cpi-a005ff/). Be sure to place the backslash after the serial number. This will ensure the browser executes a DNS lookup instead of a web search.
- 3. Press enter. The browser will find the newly installed RIM-750 and allow you to access the RIM-750's web interface.
- 4. You may either leave the IP address as it is or change it to an IP address provided by your IT department. If you'd like to change the IP address, click the Setup tab, and then click on the Network link. Type the desired address into the IP address field, and click the Save Settings button.

<sup>\*\*</sup> Wire all connections, sensors and power to the RIM-750 first. Then access the web interface to configure the device, and designate parameters and notification methods for your wired sensors, inputs and relays.

# Web Interface

#### **Dashboard**

The Dashboard is your main point of contact for the RIM-750. Accessible from any web browser or mobile device, the Dashboard display includes the status of all sensors, digital inputs and sensing cables connected to and monitored by the RIM-750.

As you connect sensors to the RIM-750, their information appears on the Dashboard. If you have leak detection sensing cable connected to the RIM-750, you will need to use the Inputs tab on the Setup menu to enable the leak detection monitoring. Then it will also appear on the Dashboard. Other items that can be configured to display on the Dashboard include: digital inputs, a button to control the relay output and displays from IP web cameras. Configure these items on the Sensors, Inputs and Reporting tabs of the web interface.

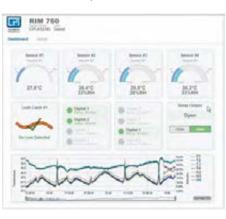

#### **Setup Menus**

Use the menus in the Setup tab to configure your RIM-750. When you begin typing changes into any of the fields, they will turn either green to indicate your changes are acceptable, or red, to indicate your changes cannot be submitted. If a field turns red, you've likely typed more characters than the field can accept, or you've entered a character that can't be used in that field. Once you delete the excess or offending character, the field will turn green again.

When you edit a section, a Save Settings button appears at the bottom of that section. Click this button to save your changes. Changes will neither be saved nor implemented until you click the Save Settings button.

Use the network tab for settings, including the device name, NetBios name, IP address, primary DNS and NTP server.

The NetBios name is used to identify resources on a local network. The default NetBios name is the RIM-750's serial number. The RIM-750's NetBios name can also be used only on a local network - to quickly access the RIM-750's web interface. Edit the NetBios name as you'd like. It must be 15 characters or less and in all capital letters. Save your changes, then, in the web browser's address bar, type cpi-netbiosname/, and press enter; however, replace the netbiosname text with

the actual NetBios name of your RIM-750. For example if the NetBios name of the RIM-750 is SERVERROOM, so type cpi-SERVERROOM/ in the address bar. Place a backslash after the NetBios name. This ensures the browser executes a DNS lookup instead of a web search. Press enter to access the web interface.

You can choose to use DHCP to obtain an IP address or to assign the RIM-750 a static IP. If you choose static IP, fill in the blanks with information

THE THE PARTY SHE

provided by your network administrator, and remember to save your settings.

Use the sensors tab to configure information, alarm parameters and alarm notifications (email, audible, activate relay output, etc.) for each 1-wire sensor that is currently connected to the RIM-750.

### **Inputs Leak Detection**

The RIM-750 monitors up to 200 feet of leak detection cable, configured in a single zone. If you have leak detection cable connected to the RIM-750, you will need to use this menu to enable the leak detection monitoring. Once leak detection is enabled, the leak detection cable icon will appear on the RIM-750's Dashboard.

Use the Inputs tab to set the sensitivity for the cable. If you select high sensitivity, the RIM-750 will alarm when it contacts a smaller

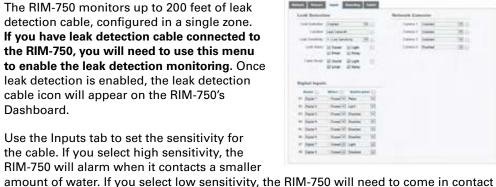

RIM 750

with a larger amount of water before it issues an alarm. Then, establish notification parameters for a detected leak or cable break, and save your changes.

#### **Digital Inputs**

Use the Inputs tab to name your digital inputs and to configure alarm and notification parameters (email, audible, enable relay output, etc.) for each input.

Keep in mind the "When" box will tell the RIM-750 when to send an alarm. For instance, if your digital input is normally open, the RIM-750 should generate an alarm when that contact is closed. So for that input, you'd select "Closed" in the When drop down, and then decide what notification action the RIM-750 should take.

#### **Network Cameras**

Want to view your remote facility any time, from anywhere? Use a web camera. Once you have one installed and running in your facility, you can link to it from the RIM-750. Enable the webcam capabilities, use the fields to name the camera and direct the RIM-750 to its streaming image. You can also enter a URL that will take users directly to the webcam. The RIM-750 can provide views to four cameras. Once each camera is enabled, it will appear on the RIM-750's Dashboard.

### Reporting **Email Notifications**

Use this feature to send email alerts when the RIM-750 goes into alarm. Enable email notifications, and enter the email addresses in the Recipients box. Recipients will receive all email alerts generated by the RIM-750.

Once you save any changes made within this section, a test email button appears. Send a test email to ensure your notifications are working correctly and that your spam filter hasn't blocked the incoming email notifications.

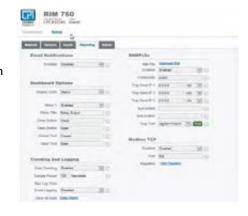

#### **Dashboard Options**

Use the Reporting tab to designate English (Fahrenheit) or metric (Celsius) display units.

#### **Relay Output**

When you enable the relay output, a button to control the relay output appears on the Dashboard. The button allows approved users to open and close the relay output from the RIM-750's Dashboard. Use the options that appear to configure the labels on that button. **Any alarm condition** that is configured to change the state of the relay output will override the manual button control of the relay. If an alarm is active, you cannot turn off the alarm with the manual relay control button.

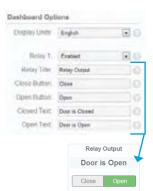

# Trending and Logging

Once trending is enabled, a graph will appear on the Dashboard. To examine the points on the graph in greater detail, use your mouse to highlight a section of the graph and zoom into it, or use the slider bars beneath the graph to adjust the range of the graph. Double click anywhere on the graph to return to the default view.

The sample period designates the amount of time that passes between logged data points on the trending graph, and can be set from one second to one day. The F200 records up to 86,400 points - a shorter sample period records more closely grouped points for a shorter overall period of time, while a larger sample period charts data points spaced farther apart, but over a greater overall period of time. The trending log is downloadable as a CSV file.

Enabling event logging generates a table on the Dashboard that logs all major alarm events with a date and time stamp, as well as the return to normal date and time for each event.

#### **SNMPv2** and Modbus TCP

The RIM-750 can be configured to communicate via SNMPv2 and Modbus TCP. If you wish to use this functionality, configure the settings on this page. Note that links in these headings allow you to download the SNMPv2 MIB file to view the current readings of all the RIM-750's ModbusTCP registers.

Refer to the Modbus register list on the RIM-750 web page www.chatsworth.com/ Products/Environmental-Monitoring-and-Security/RIM-750/ for details the RIM-750's Modbus capabilities.

# Admin

# **Firmware Updates**

When you click the Check for Updates button, the RIM-750 will check to see if it needs a firmware update. If it does, it will download and install the firmware on its own, and then reboot itself once the firmware is installed. Once the reboot is complete, the RIM-750 will be ready to resume its operations. Please be sure not to access or configure the RIM-750 while it's downloading and installing new firmware.

#### **System Controls**

The reboot button allows users to remotely reboot the RIM-750. Use the Identify button to make the unit's LED flash and its audible alarm sound. This helps users connect a web interface with an actual physical unit.

#### **Users**

Two types of users can be configured on the RIM-750. Up to eight usernames can be configured in each of the two categories. Each username can be used by only one user at a time. It is very important for each user to have his/her own username.

- Admin User Admin Users can view and edit the RIM-750's Setup screens.
- Normal User Normal (Read Only) Users can only view the RIM-750's Dashboard.

There are three login configurations:

- Never Users are never required to log in. Anyone can view the Dashboard and Setup screens, and anyone can change the RIM-750's configuration through the Setup screens.
- To Change Settings A login is NOT required to view the Dashboard. Only users logged in as Admin Users can view and edit the Setup screens.
- Always All users are required to log in. Normal Users can only view the Dashboard, Admin Users can also view and edit Setup screens.

A relay control checkbox is also located on this page. If you check this checkbox, only Admin users will be able to operate the Relay button on the Dashboard.

#### Logout

If you're logged into the RIM-750 and have finished your configuration work, click this link. It will log you out of the device and return the view via your workstation back to its read-only state.